# echesive

#### SECTION TOKEN

(Teachers: Fill in ONE option below, then save and distribute to your students)

(Option 1: <u>WITHOUT</u> separated class periods or sections/groups) (Option 2: <u>WITH</u> separated class periods or sections/groups)

### **Student Enrollment Instructions: Google SSO Method**

#### **Before You Start**

These instructions are for students who are:

- and new to Edhesive (do not have existing accounts), and
- uill be using Google Single Sign-On to create and log into their accounts.

If this does not apply to you, please stop and ask your teacher for a different set of instructions.

One more thing, make sure your teacher has provided a section token in the area at the top of this page. If they have not, you will need to ask them for this.

#### Instructions

Sign Up with Google G 1. Go to https://edhesive.com/students/sign\_up and click on the button as shown below to register using Google Single Sign-On.

| edhesive          | CONTACT US SIGN UP LOG IN<br>Our Solution Courses - Teacher Support Case Studies About Us |
|-------------------|-------------------------------------------------------------------------------------------|
| For Students      |                                                                                           |
|                   | <b>our student account.</b> Or Sign In if you ave account.                                |
|                   | EQUIRED FIELDS                                                                            |
| P                 | MAIL*<br>ASSWORD (minimum is 8 characters)*<br>Do not, fill in                            |
| CLICK THIS BUTTON | have read and agree to Edhesive's Territor's a nor vice or click the Clever               |
|                   | Sign Up with Google                                                                       |

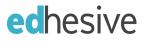

2. Enter your Google email address and password as shown in the images below and click the "Next" button when prompted.

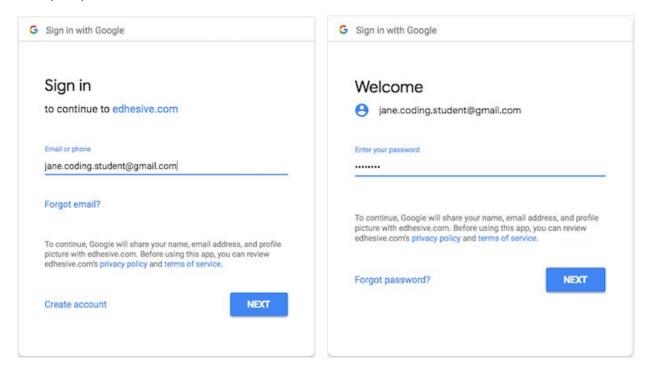

- 3. Fill in your section token on the next page. This will link your account to your teacher's course.
  - a. If you have more than one section token to enter, click the "Enter another section token" link shown below. Click "Submit" after all of your section tokens are entered.

|                                                               |                                                 |           |                 | CONTACT US   | LOG OUT  |  |  |  |
|---------------------------------------------------------------|-------------------------------------------------|-----------|-----------------|--------------|----------|--|--|--|
| edhesive                                                      | Our Solution                                    | Courses - | Teacher Support | Case Studies | About Us |  |  |  |
| Complete Sign Up                                              |                                                 |           |                 |              |          |  |  |  |
| Please enter your section token to connect with your teacher. |                                                 |           |                 |              |          |  |  |  |
| s                                                             | uccessfully authenticated from Google           | account.  | ×               |              |          |  |  |  |
|                                                               | NTER SECTION TOKEN                              | Fill ir   | n sectio        | on toke      | en here  |  |  |  |
|                                                               | king more courses?<br>ter another section token | SUBMIT    | •               |              |          |  |  |  |

 For non-Advanced Placement (AP) courses, you will be taken directly to your course. Congratulations you are done!

If you are enrolling in an AP course, you may be asked to fill in additional information as shown on the next page.

# **ed**hesive

5. As you will see, some of the information is already populated for you.

|               |                              |                               |           |                 | 0            | ONTACT US | LOG OUT |
|---------------|------------------------------|-------------------------------|-----------|-----------------|--------------|-----------|---------|
| edhesive      |                              | Our Solution                  | Courses - | Teacher Support | Case Studies | About Us  | Blog    |
| Complete Acco | unt Setup                    | )                             |           |                 |              |           |         |
| Please        | * REQUIRED FIELD             |                               | formatio  | on.             |              |           |         |
|               | Jane<br>n/a                  | τ.».                          |           |                 |              |           |         |
|               | Coding<br>jane.coding.studen | t@lamail.com                  |           |                 |              |           |         |
|               | Prefer not to say            | it wight and the first of the |           | \$              |              |           |         |
|               | Female                       |                               |           | \$              |              |           |         |
|               | 09/01/2002                   |                               | SUBM      | nt 💿            |              |           |         |

6. When done, click "Submit" to be directed to your course. Congratulations - this completes your enrollment in your course!

### Troubleshooting

If you forgot to enter an additional section token, you can click the "Join Another Class" link from the right-hand side of your course homepage after you log in. This will take you back to the screen shown in step #3 so you can enter more section tokens.

If you and your teacher need additional help with your enrollment (i.e., if you mistyped your section token, etc.), please send an email to our support team at <a href="mailto:support@edhesive.com">support@edhesive.com</a>. It will be most helpful if you can include:

- a screenshot of any errors you receive on your screen
- the email address you were attempting to sign up with
- the section token(s) you should be enrolled in